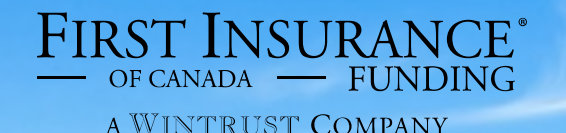

FirstInSiteLite™

**Accounts** 

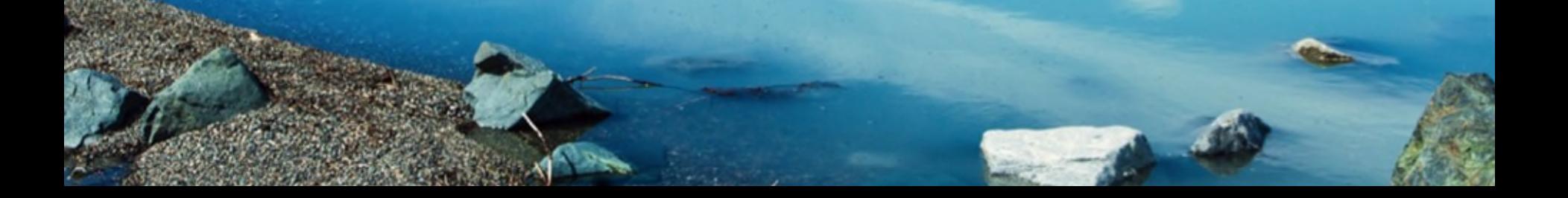

#### **Accounts**

#### **Topics covered in this guide:**

- 1. Clients
- 2. Policies
- 3. Disbursements
- 4. Documents
- 5. Tips

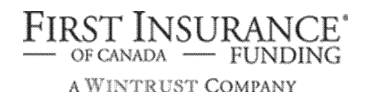

# Login

- › Click on the **First InSite Enhanced login button**  firstinsurancefunding.ca
- › Login with your user name (email address) and password

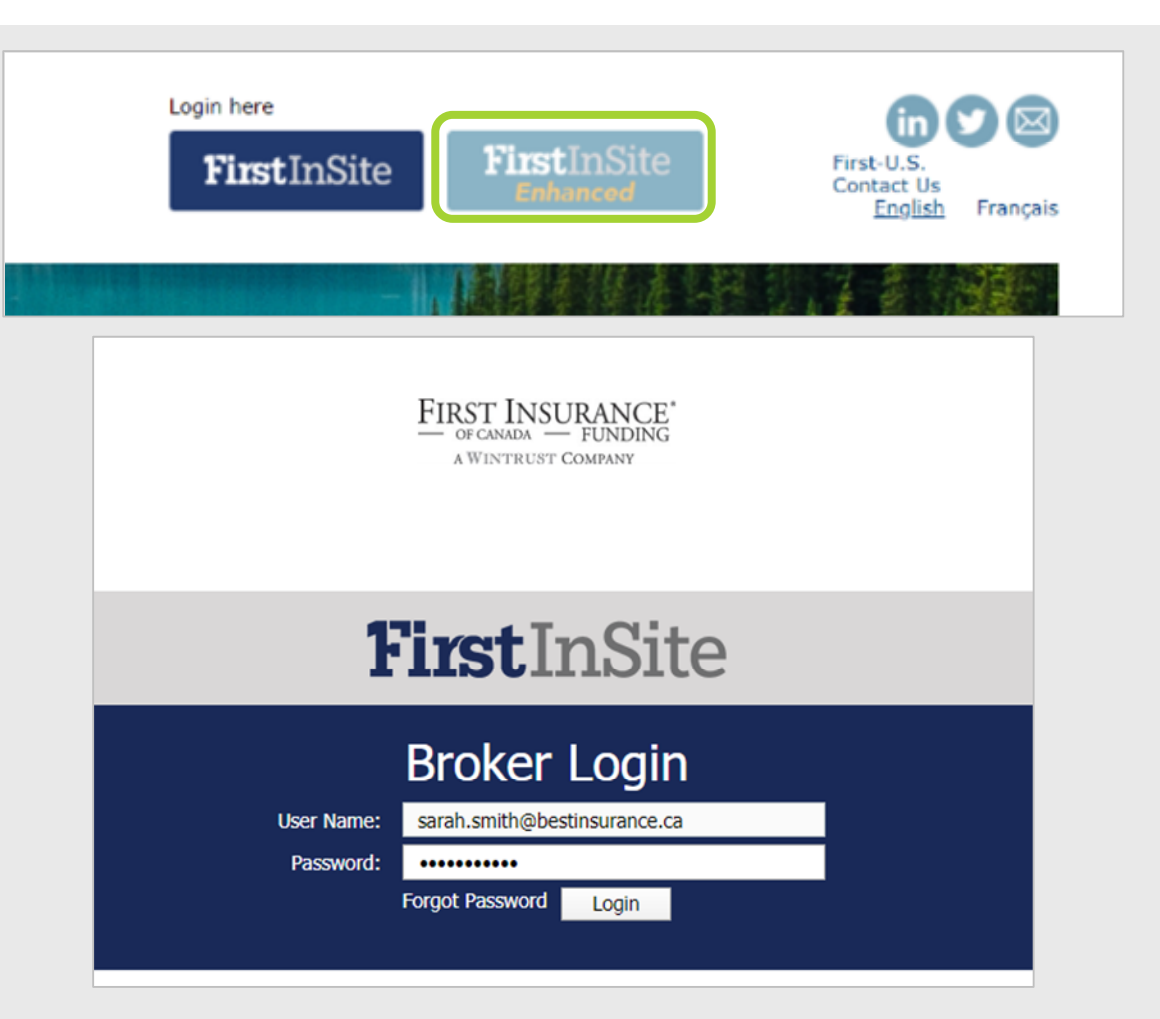

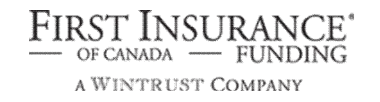

#### **Accounts**

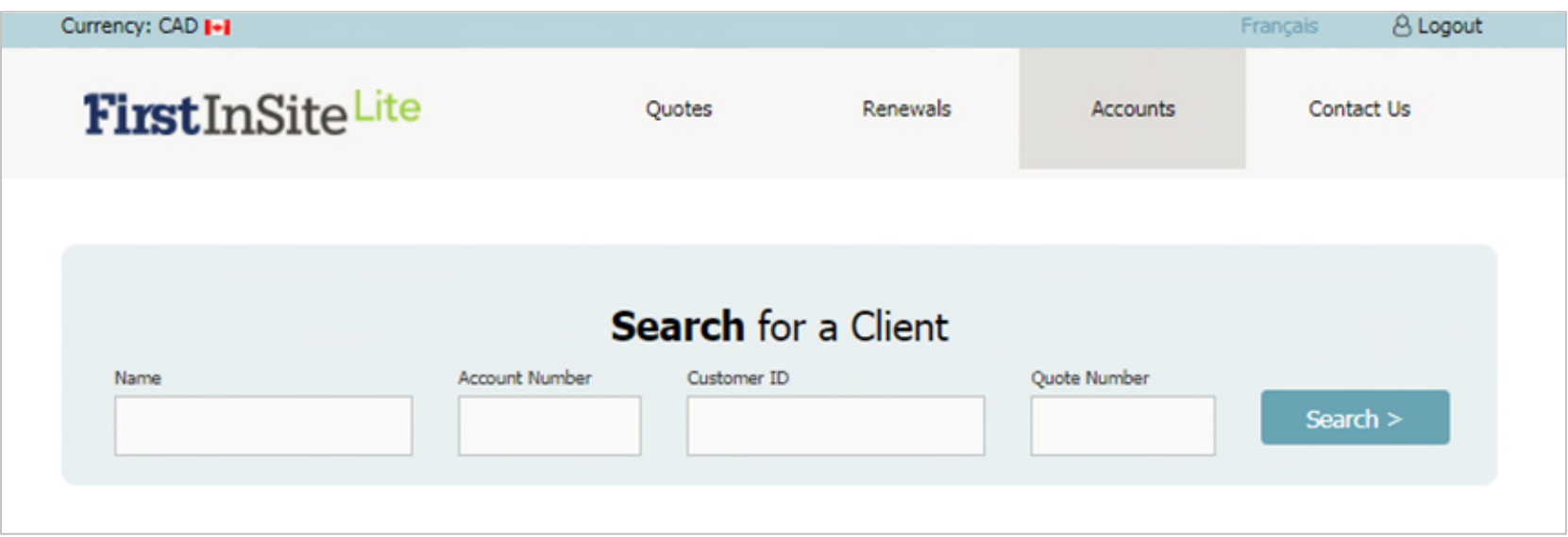

- › Click on **Accounts** in the top menu bar
- › Search for a client by entering any of the information and click **Search**

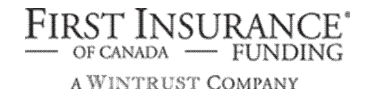

#### **Accounts**

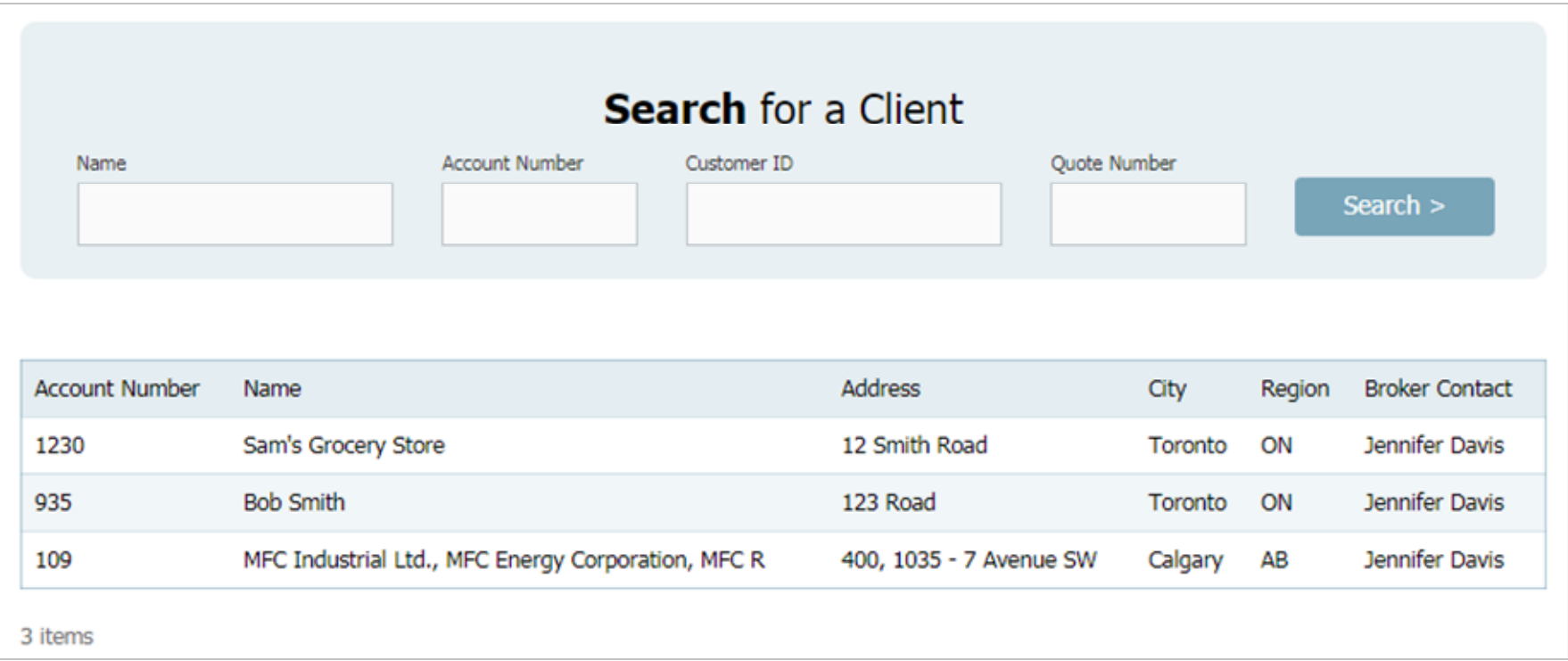

› A list of matching accounts up will display. Select the account you wish to view by clicking on that row

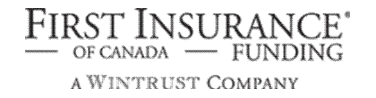

# Client Tab

- › You can update select information:
	- › Clients contact name
	- › Broker Reference ID,
	- › Document language
- › You can add or edit your client's email address and phone number
- › You can choose to email documents to your client (instead of by post)
- › Click **Save**

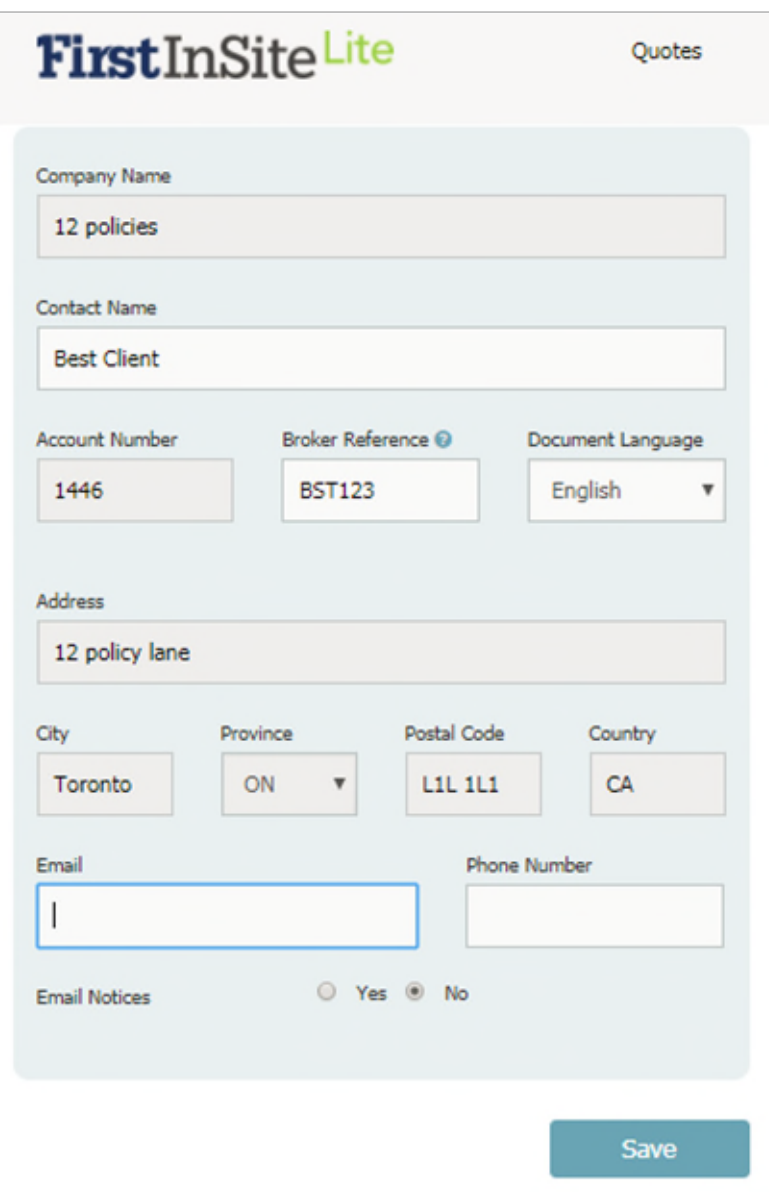

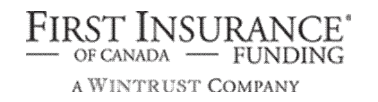

#### Client Tab

› You can produce a payment schedule for your client which can be printed or emailed

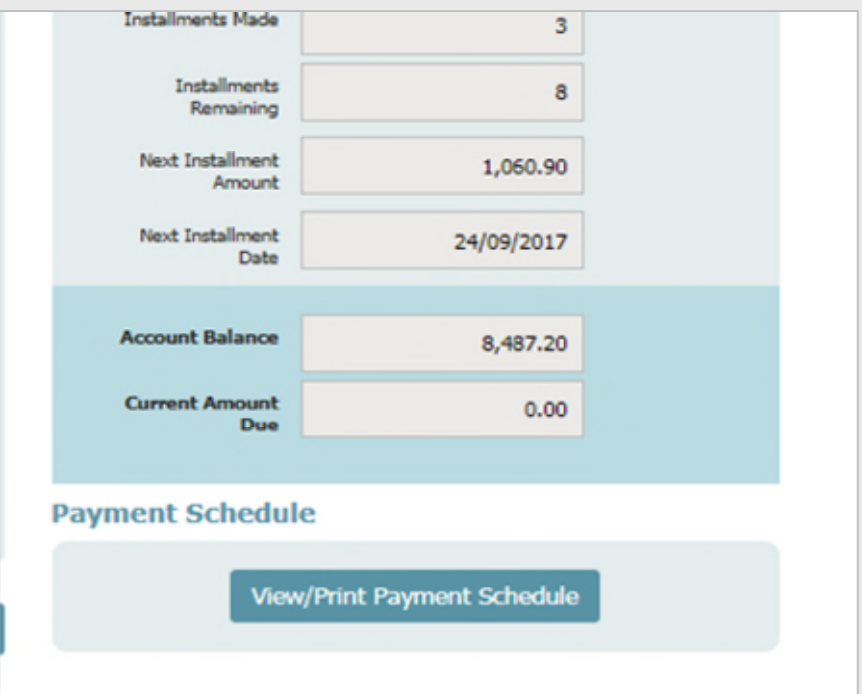

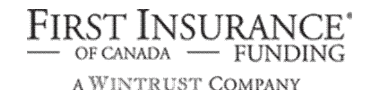

## Policies Tab

› A look up screen for existing policies for that client

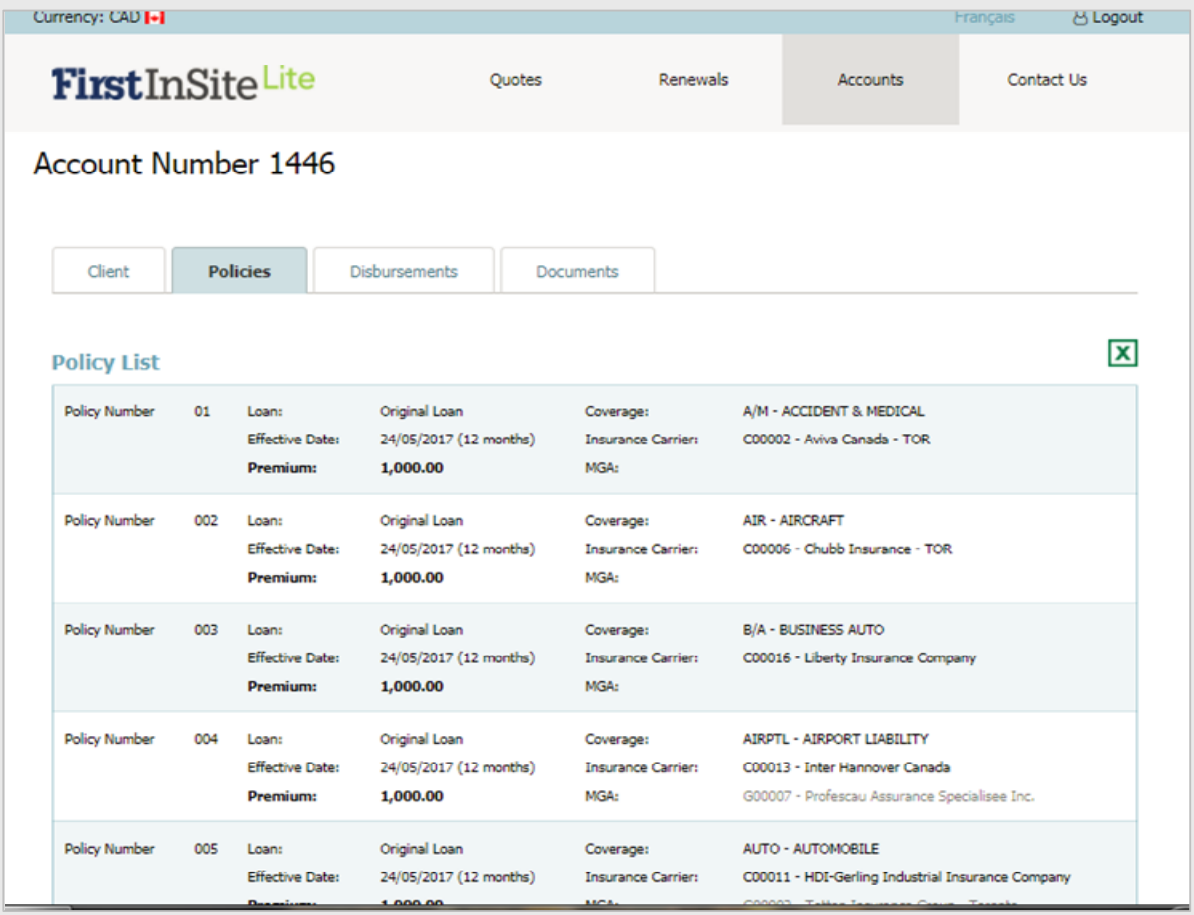

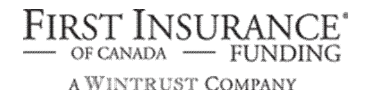

#### Disbursements Tab

 $\rightarrow$  You can view dates for when disbursement funds will be released

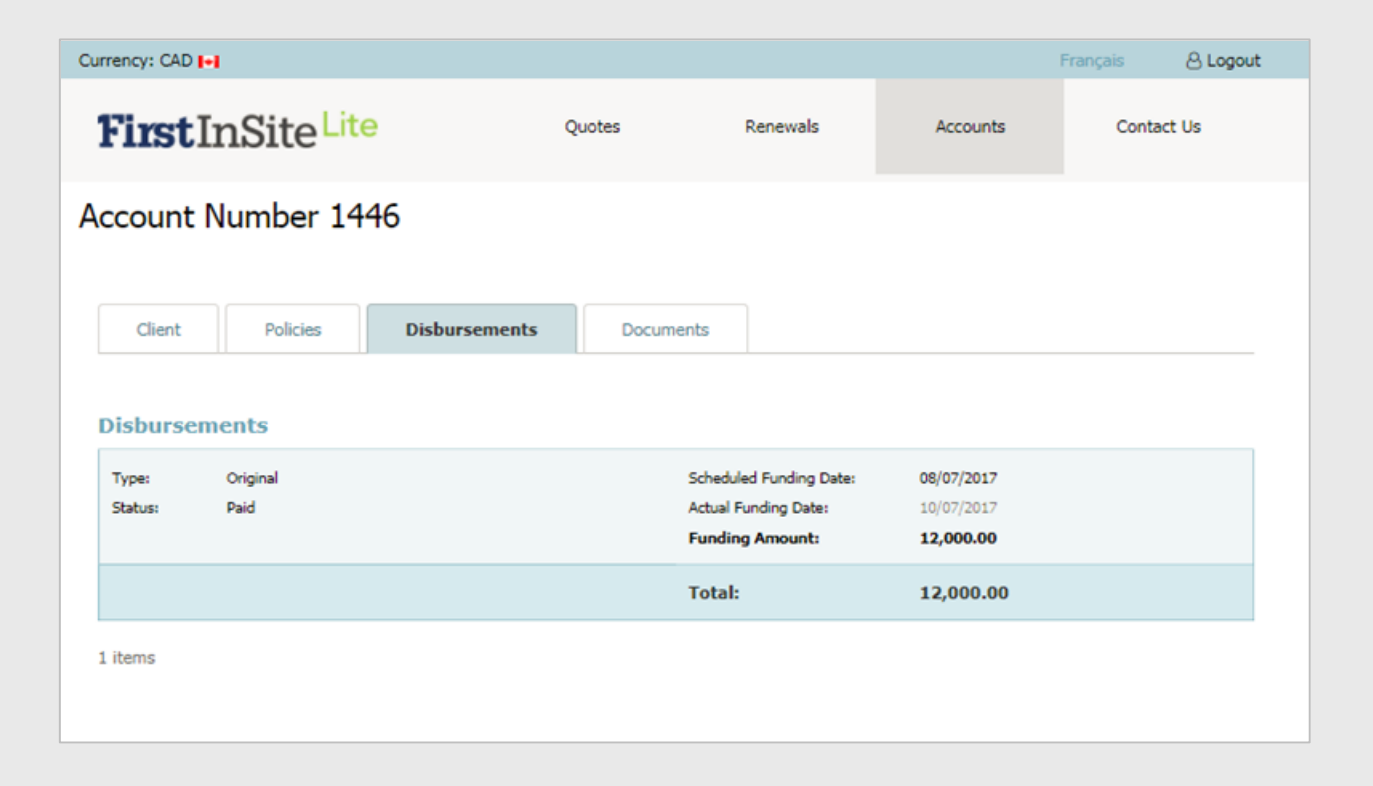

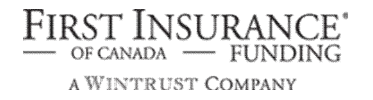

#### Documents Tab

› View and reprint a list of documents that have been generated for this client

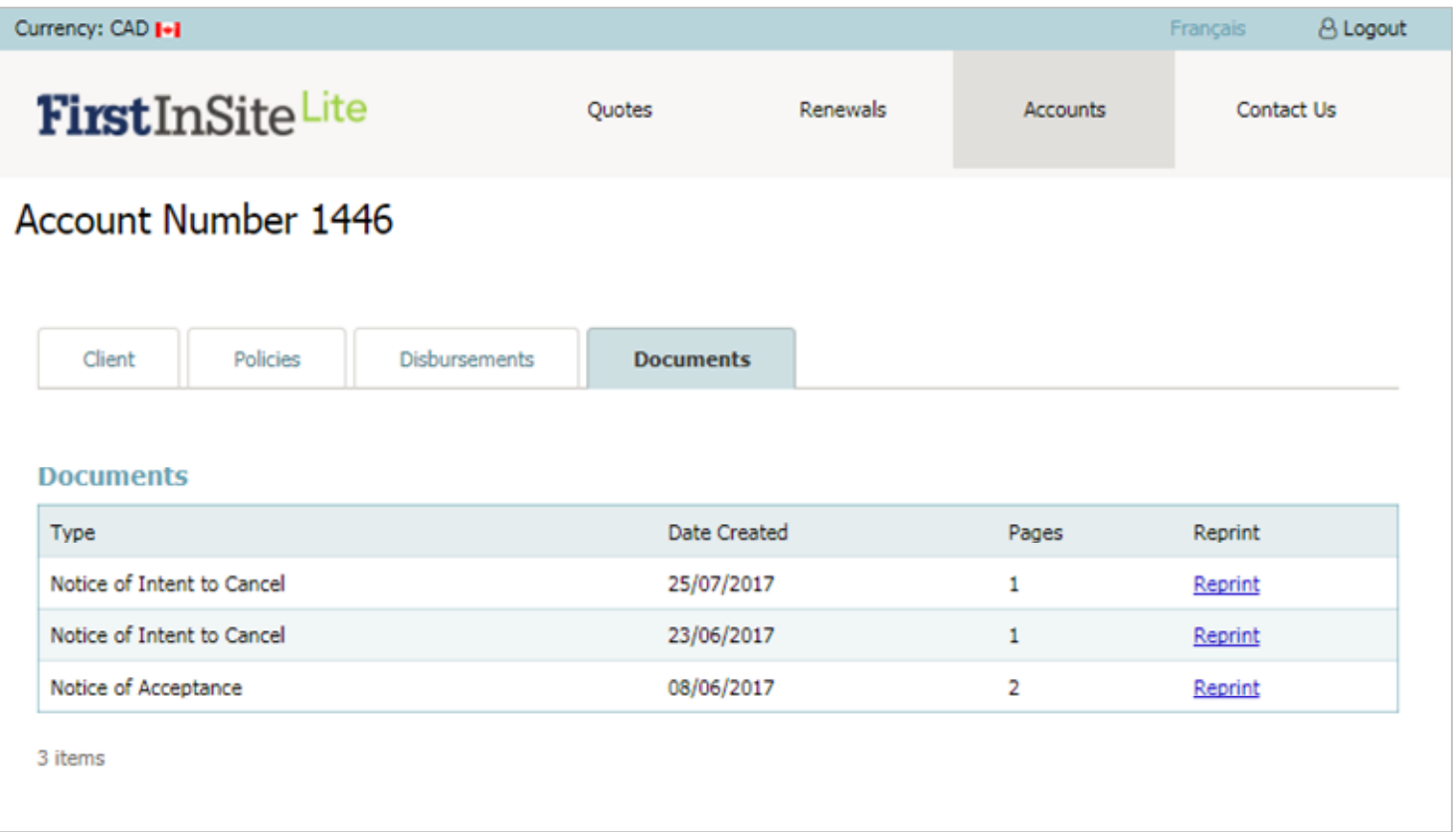

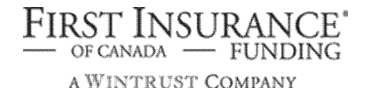

### **Tips**

- **Your login is the same as First InSite Enhanced** (your email address). If you're a new user, your login credentials will be emailed to you within 5 business days of training
- 2. After initial login you will be required to create a password. This password must be 8 characters and include numbers, special characters, lower and upper case letters
- 3. Replace any existing bookmarks with this URL: https://ficdn.first-quotes.com/Login
- 4. Training guides, videos, and FAQs are available on our website – Visit First InSite Lite™ tab

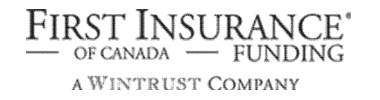

# Contact Us

Contact a member of your dedicated service and support team with any questions or you can reach us at:

[clientservices@firstinsurancefunding.ca](mailto:clientservices@firstinsurancefunding.ca) 1 888 232 2238

**Antonio Bond Hellinger**